# **Fratræd medarbejder**

Denne vejledning guider **igennem** processen at fratræde en medarbejder i Statens HR.

- Når medarbejderen fratrædes, bliver medarbejderen til en Tidligere medarbejder.
- Fratrædelsesdatoen er den sidste dag, hvor medarbejderen er tilknyttet arbejdspladsen (eks. 31-12-2022) hvilket vil sige sidste dag i ansættelsesperioden, hvor medarbejderen stadig er medarbejder.
- På en tidsbegrænset ansættelse, hvor feltet "Forventet slutdato" er udfyldt, er det ikke nødvendigt at taste en fratrædelse, idet løsningen automatisk vil igangsætte en fratrædelsesproces to dage før denne dato. Med mindre man ønsker en anden fratrædelsesdato end den forventede slutdato og/eller en anden afgangsårsag end 10. Se evt. "Automatisering af forventet slutdato for tidsbegrænsede ansatte" som ligger samme sted som de øvrige vejledninger.
- Hvis der er en fraværsperiode (fx barsel, orlov) som har en senere slutdato end fratrædelsesdatoen, så bliver fraværsperioden automatisk afsluttet i SHR og i SLS i forbindelse med fratrædelsen. Fraværsperioden får slutdato på fratrædelsesdatoen. Eksempel: en medarbejder har en fraværsperiode fra 1. marts 2023 til 31. august 2023. Hvis medarbejderen fratrædes den 30. juni 2023, så bliver slutdatoen på fraværsperioden ændret til denne dato.
- Medarbejderens brugeradgang og roller bliver automatisk fjernet efter fratrædelsesdatoen. Man kan vælge at fjerne brugeradgangen tidligere, hvis det er relevant.
- Underretningsdato er den dato, hvor arbejdsgiveren får oplysning om fratrædelsen.
- Hvis det er en leder, der skal fratrædes, vil man få en advarsel om, at underordnede medarbejdere skal omtildeles. Denne advarsel henleder opmærksomheden på, at man skal indsætte en ny leder i den stilling, som lederen fratræder. Når du har læst denne advarsel, kan du klikke 'Fortsæt'.

*Ved mange fratrædelser, vil det ikke være nødvendigt at tilføje kompensationselementer, da fratrædelsesdatoen automatisk sendes til de integrerede systemer, når ovenstående fratrædelsesproces godkendes. Der kan dog være situationer, hvor det alligevel er relevant at give SAM yderligere oplysninger via kompensationselementer i forbindelse med en fratrædelse. Det kan fx være, hvis medarbejderen skal have fratrædelsesgodtgørelse.*

• *Såfremt en medarbejder er tidsbegrænset ansat og dermed har en fratrædelsesdato registreret i SLS, og denne dato ikke*  længere stemmer overens med hvornår man forventer medarbejderen fratræder – så skal feltet Forventet slutdato opdateres *med den nye dato, som derved vil blive opdateret automatisk i SLS via integrationen. Se evt. "Automatisering af forventet slutdato for tidsbegrænsede ansatte" som ligger samme sted som de øvrige vejledninger.*

### Vejledningens afsnit

- A. Fratræd en medarbejder
- B. Fratrædelse af medarbejdere med flere ansættelsesforhold
- C. Fratrædelse af Tjenestemand, som overgår til Rådighedsløn
- D. Fratrædelsesgodtgørelse og slet/ændring af fratrædelsesdato
- E. Oprettelse af serviceanmodning til SAM

**OBS:** Kompensationselementer ved oprettelse af fratrædelsesgodtgørelser, skal altid godkendes FØR fratrædelsen godkendes, ellers vil disse blive annulleret og ikke træde i kraft.

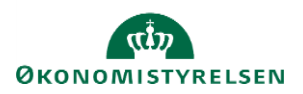

# **A. Fratræd en medarbejder**

- 1. Navigér til **Hjemmeside**
- 2. Klik på **Min arbejdsstyrke**
- 3. Klik på **Fratrædelse**

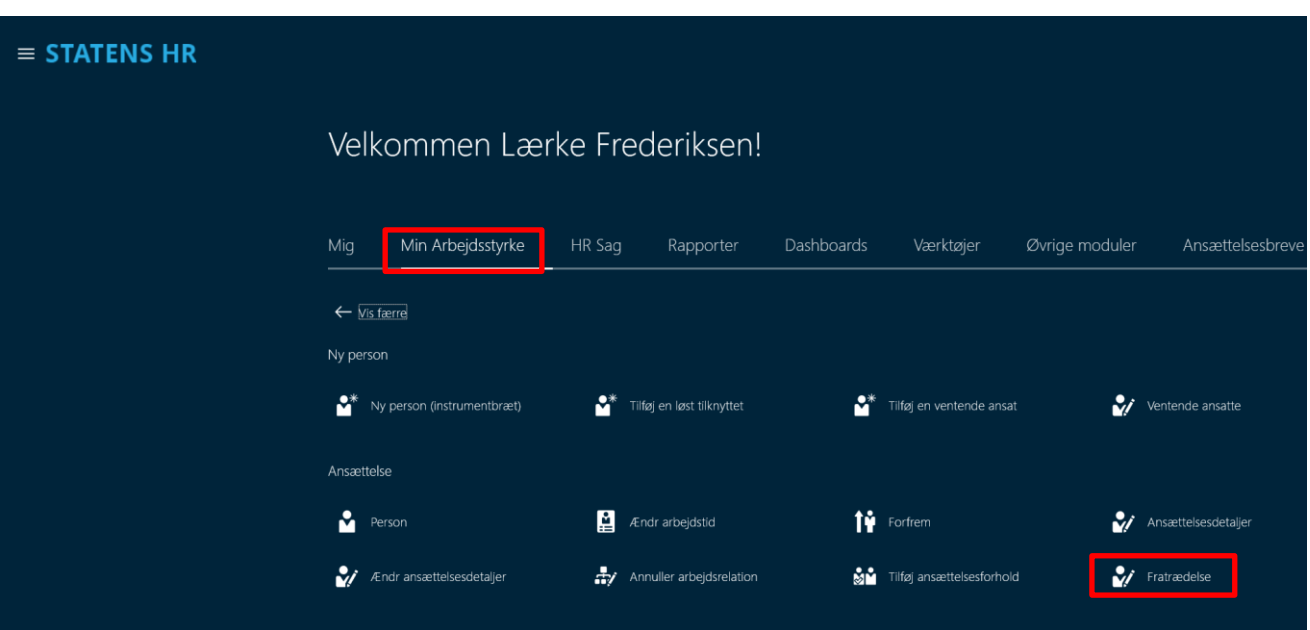

4. Søg den pågældende medarbejder frem ved at skrive søgekriterier i søgefeltet Eksempelvis Navn, HCM-id og/eller CPR-nr. Liste med personer som opfylder kriterierne vises under søgefeltet

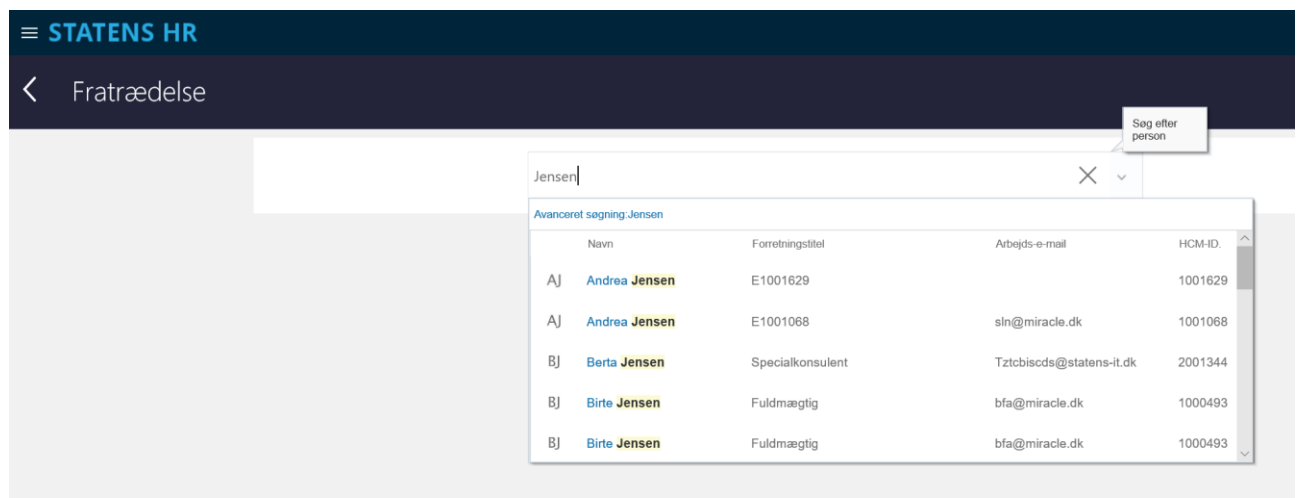

5. Klik på den relevante medarbejders navn iblandt søgeresultaterne.

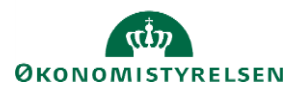

### Sektion - Hvornår og hvorfor

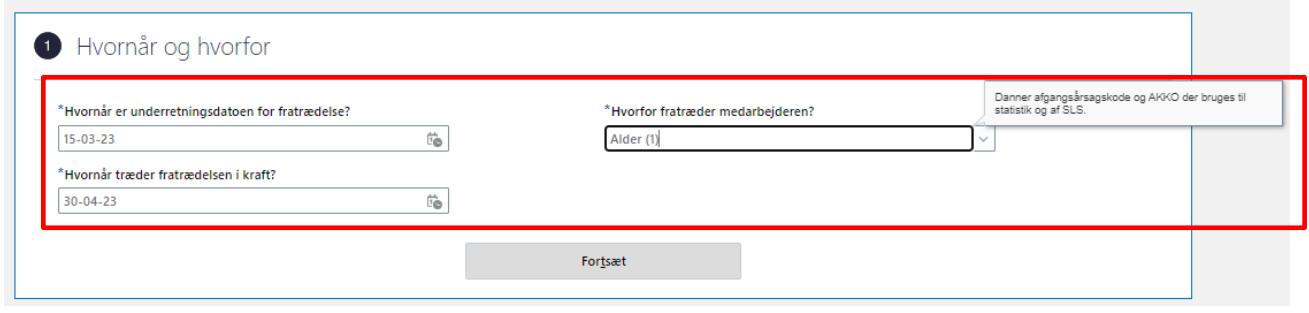

- 6. Udfyld **Hvornår er underretningsdatoen for fratrædelsen?**
- 7. Udfyld **Hvornår træder fratrædelsen i kraft?** Sidste arbejdsdag, f.eks. 31-12-2020
- 8. Udfyld **Hvorfor fratræder medarbejderen?** Vælg fra værdilisten i feltet, f.eks. Alder, Bevillingsmangel eller Andet, uansøgt
- 9. Klik på **Fortsæt**

Sektion – Indtast info om opsigelse

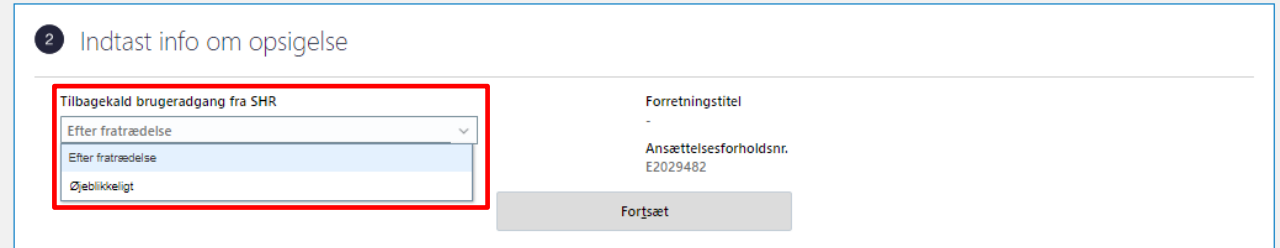

- 10. Udfyld **Tilbagekald brugeradgang fra SHR**. Enten vælges at brugeren har adgang ind til 'Efter fratrædelse' eller man kan fjerne brugeradgangen 'Øjeblikkeligt'.
- 11. klik på **Fortsæt**

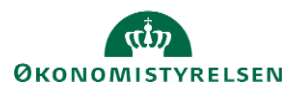

Sektion - Kommentarer og vedhæftninger

- 12. Indtast evt. relevante kommentarer i feltet **Kommentarer**
- 13. Vedhæft evt. relaterede dokumenter i **Vedhæftede filer**, hvis det er relevant
- 14. Klik på knappen **Afsend** for at sende fratrædelsen til godkendelse.

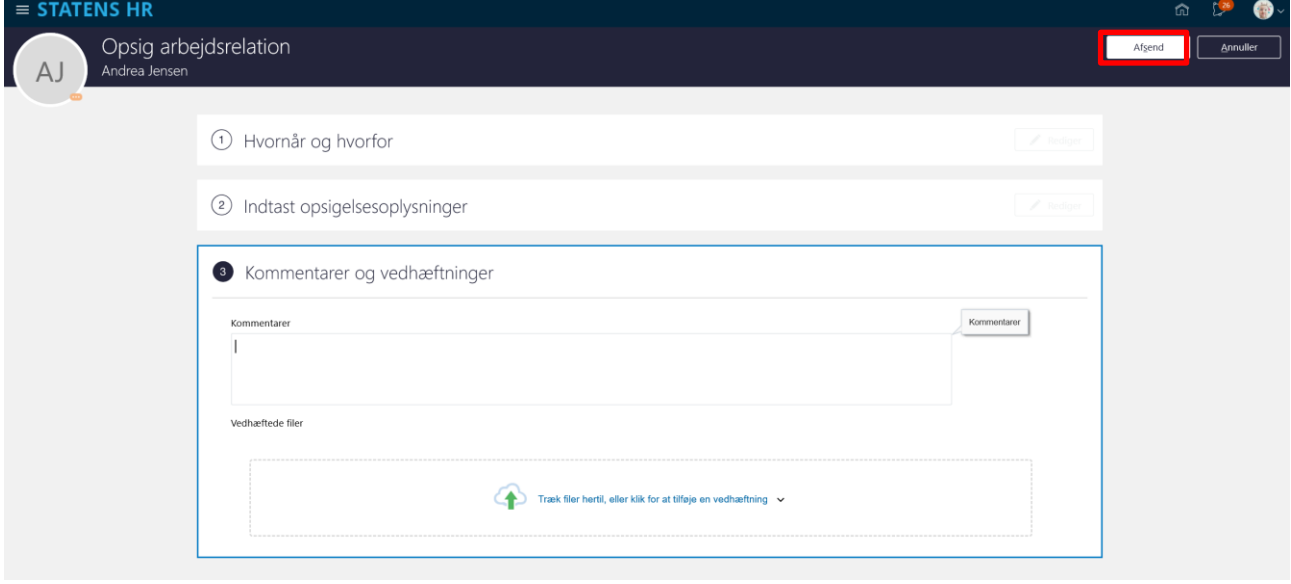

*Når alle tvungne felter er udfyldte, er det også muligt at vælge "Gem og luk", hvis man har brug for at afbryde ændringen for at genoptage den senere. Den gemte proces kan derefter fremfindes under "Ting at afslutte" eller i arbejdslisten, hvorefter man kan færdigudfylde ændringen.*

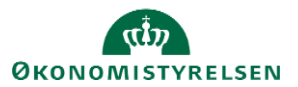

Hvis det er en leder, der fratrædes, kan man få en advarsel om, at underordnede medarbejdere skal omtildeles. Denne advarsel henleder opmærksomheden på, at man skal indsætte en ny leder i den stilling, som lederen fratræder. Når du har læst denne advarsel, kan du klikke 'Fortsæt'.

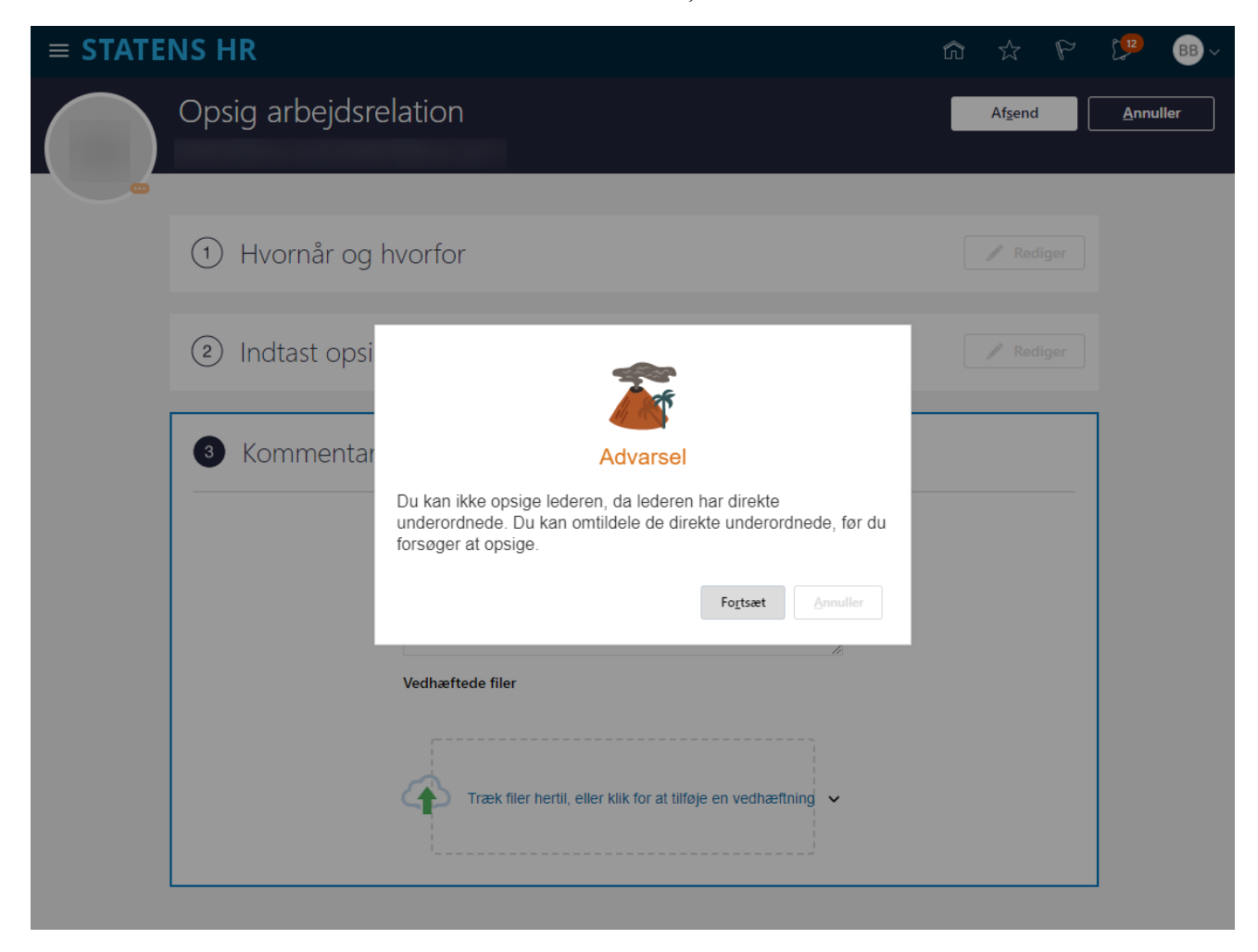

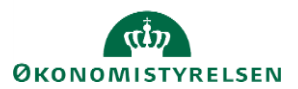

# **B. Fratrædelse af medarbejdere med flere ansættelsesforhold**

Dette afsnit omhandler medarbejdere, der har flere ansættelser i den samme institution. I visse tilfælde vil en medarbejder fratræde alle sine ansættelsesforhold samtidig, men der kan være tilfælde, hvor det kun er det ene ansættelsesforhold, der skal ophøre.

En medarbejder vil typisk have en arbejdsrelation, hvortil der er tilknyttet et ansættelsesforhold. I nogle tilfælde har en medarbejder flere ansættelser tilknyttet arbejdsrelationen. Der findes også tilfælde, hvor en person har flere arbejdsrelationer med en eller flere ansættelsesforhold tilknyttet hver arbejdsrelation.

Lige meget hvad udgangspunktet er, så er logikken i forhold til fratrædelser den samme, nemlig at arbejdsrelationen er overordnet – og nedlægges denne, så nedlægges alle ansættelsesforhold under denne.

I dette afsnit gennemgås de to metoder, der er for at fratræde personer, der har flere ansættelsesforhold,

- 1) Afslut ansættelsesforhold kun det specifikke ansættelsesforhold ophører
- 2) Fratræd arbejdsrelation medarbejderen fratræder alle underliggende ansættelsesforhold

#### **1) Afslut ansættelsesforhold - kun det specifikke ansættelsesforhold ophører**

I nogle institutioner vil en medarbejder have flere ansættelsesforhold tilknyttet sin arbejdsrelation, hvis der fx varetages flere jobs, som alle har separat aflønning og dermed lønnummer. I de tilfælde kan det blive nødvendigt at fratræde disse enkeltvis, hvis de ikke ophører samtidig.

*Fratræd et enkelt ansættelsesforhold*

- 1. Klik på **Min arbejdsstyrke** og **Vis flere** under Hurtige handlinger
- 2. Klik på **Ændr Ansættelsesdetaljer**
- 3. Søg medarbejderen frem i avanceret søgning klik på navnet.

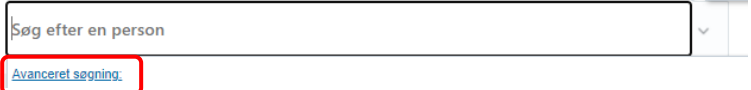

a. Du kan fx bruge stillingsbetegnelsen til at identificere det ansættelsesforhold, som skal afsluttes

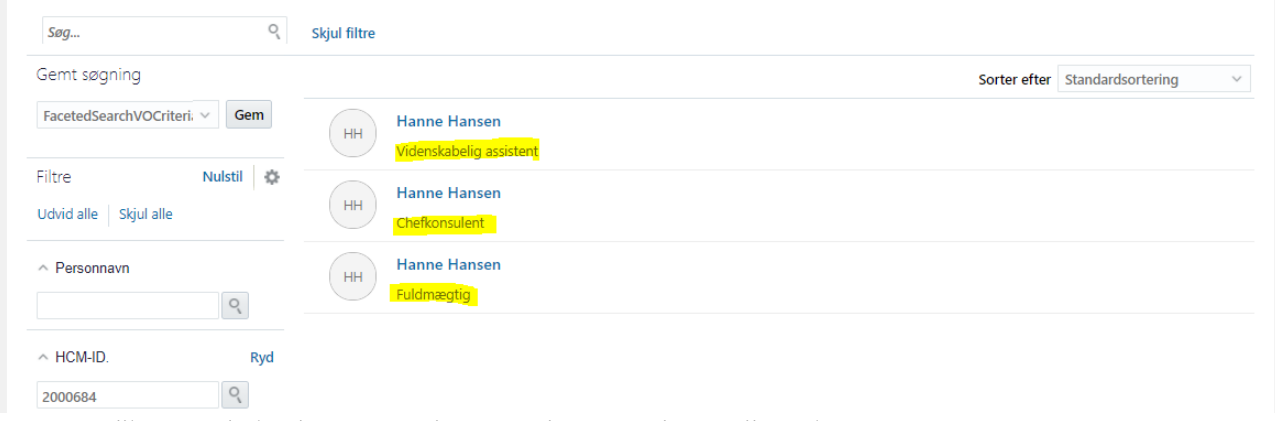

4. Klik på medarbejderens navn i søgeresultaterne. Flowet vil nu åbnes

#### Sektion – Hvornår og hvorfor

- 5. Udfyld datofeltet med den dato, hvor ansættelsesforholdet skal afsluttes
- 6. I feltet 'Hvordan ændrer du ansættelsesforholdet?', vælg **Afslut ansættelsesforhold**

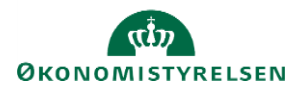

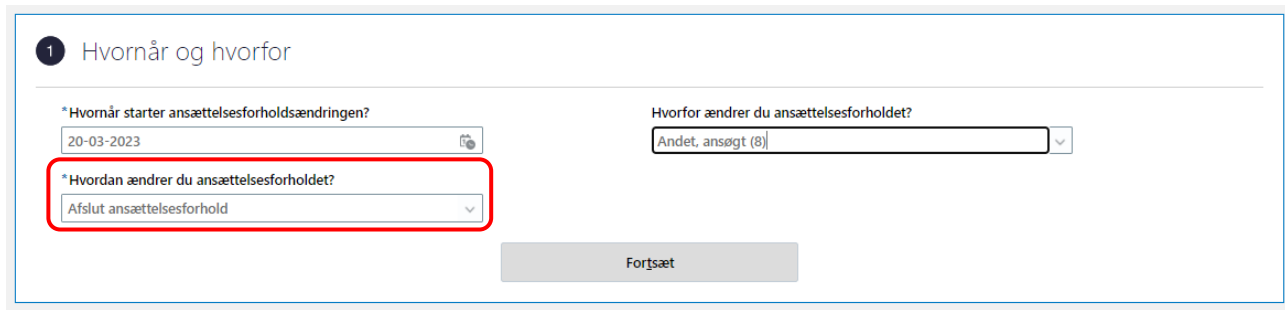

7. Klik på **Forsæt**

Sektion - Oplysninger om ansættelsesforholdet

- 8. Verificer, at det korrekte ansættelsesforhold er valgt
- 9. Verificer at der ikke kommer en advarsel om fremtidige opdateringer. Vær opmærksom på, om en advarsel, som den der vises nedenfor med gul baggrund fremkommer:

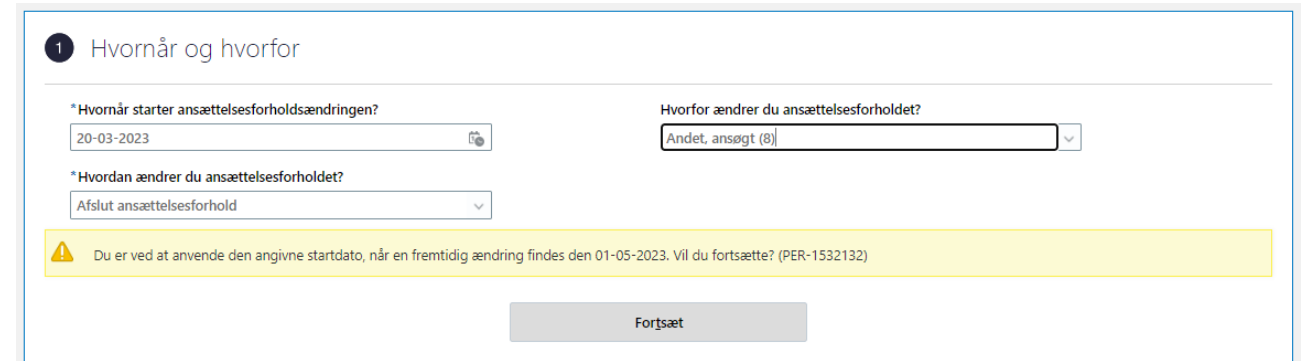

Beskeden "*Du er ved at anvende den angivne startdato, når en fremtidig ændring findes [dato]. Vil du fortsætte?"*  betyder, at man skal søge personen frem under 'Ansættelsesdetaljer' og gå til 'Fremtidige handlinger' for at tjekke hvad det er for en ændring, der findes på den dato, som nævnes. Ændringen skal slettes og dette skal godkendes, inden ansættelsen afsluttes – eller kan den fremtidige handling bevirke at ansættelsen fortsætter på et senere tidspunkt.

10. Klik på **Fortsæt**

Sektion - Kompensation

11. Klik på **Tilføj** for at tilføje kompensationselementer, hvis relevant

Sektion – Kommentarer og vedhæftninger

- 12. Udfyld evt. kommentar til godkender
- 13. Klik på **Afsend**.

Ændringen er nu klar til godkendelse og det valgte ansættelsesforhold vil blive afsluttet.

### **2) Fratræd arbejdsrelation – medarbejderen fratræder alle underliggende ansættelsesforhold**

Hvis en medarbejder har flere ansættelsesforhold hos en arbejdsgiver, og denne medarbejder skal fratræde helt, så håndteres dette på samme måde, som hvis medarbejderen kun har ét ansættelsesforhold nemlig ved at udføre fratrædelsesprocessen,

1. Klik på **Min arbejdsstyrke** og **Vis flere** under Hurtige handlinger

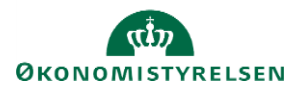

### 2. Klik på **Fratrædelse**

3. Fremsøg medarbejderen. Brug evt avanceret søgning for flere søgekriterier

Søg efter en person Avanceret søgning:

- 4. Klik på medarbejderens navn i søgeresultaterne. Fratrædelsesflowet vil nu åbnes
	- a. Hvis medarbejderen har flere ansættelsesforhold, vil du blive gjort opmærksom på det, på step 1. På dette step har du også mulighed for at se flere detaljer om ansættelsesforholdene ved klik på 'Vis detaljer om ansættelsesforhold'

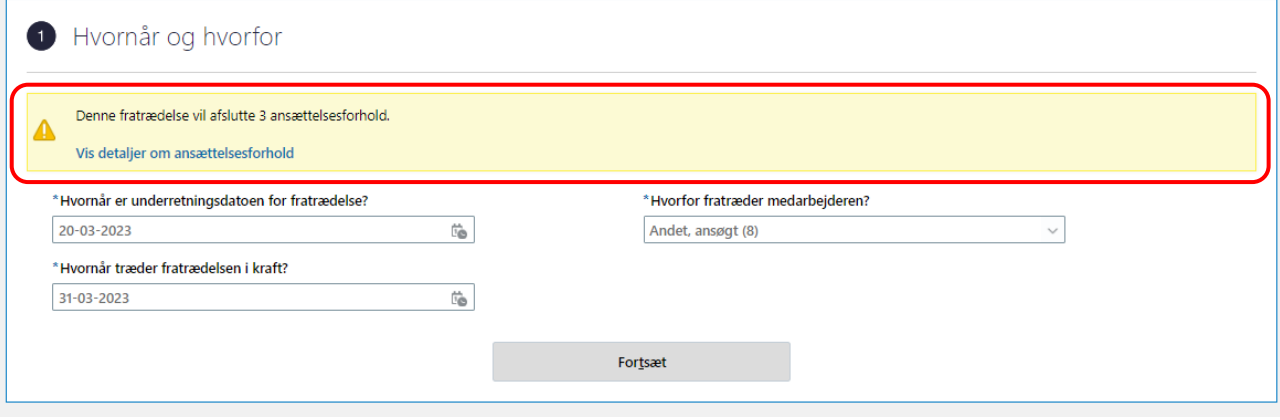

- 5. Udfyld dato-felter og klik på **Fortsæt**
- 6. På step 2, vælg om medarbejderens adgang til Statens HR skal ophøre øjeblikkeligt eller ved fratrædelsesdatoen
- 7. På step 3, tilføj evt. kommentar til godkender
- 8. Klik **Afsend**

Fratrædelsen er nu klar til godkendelse, og alle ansættelsesforhold vil blive fratrådt.

## **C. Fratrædelse en tjenestemand, som overgår til rådighedsløn**

Når en tjenestemand fratræder og har ret til rådighedsløn, skal tjenestemanden fratrædes på almindeligvis (jf. denne vejledning) og derefter oprettes som en ny ansættelse med et nyt lønregister (jf. særskilt afsnit i vejledning for Ansættelse af en medarbejder).

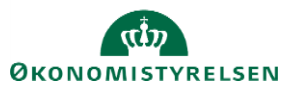

Vejledning til Statens HR<br>Emne: HR-processer – Fratrædelse Version: 13 Emne: HR-processer – Fratrædelse ID: 6.e.2

## *D. Fratrædelsesgodtgørelse*

*Hvis medarbejderen skal modtage fratrædelsesgodtgørelse, følges nedenstående.*

- 1. Navigér til **Hjemmeside**
- *2. Klik på* **Min arbejdsstyrke,** *Klik på* **Vis Flere**
- *3. Klik på* **Administrer kompensation**

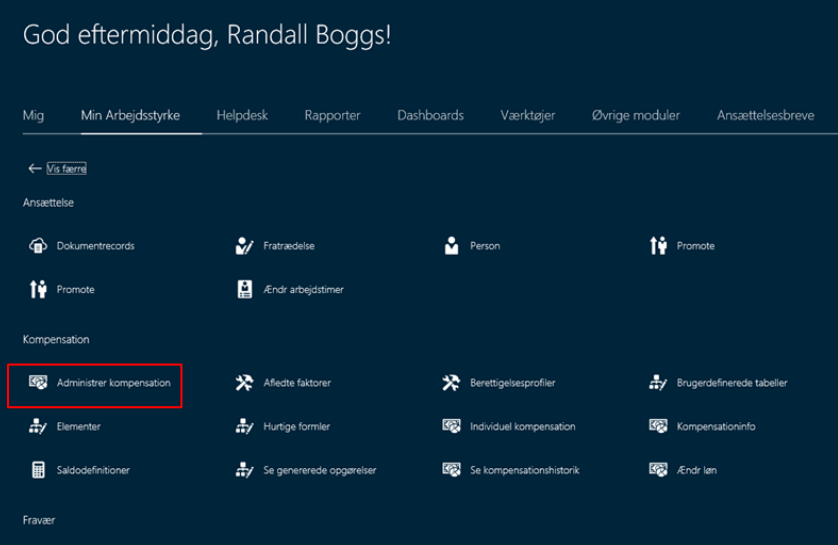

- *4. Fremsøg og klik på medarbejderen*
- *5. Angiv fratrædelsesdato*

*Bemærk at denne fratrædelsesdato skal angives i serviceanmodningen, der sendes til SAM*

- *6. Klik Fortsæt*
- *7. Klik Tilføj under Yderligere kompensation*
- *8. Vælg Øvrige oplysning under Plan og Engangsløndele under Indstilling*

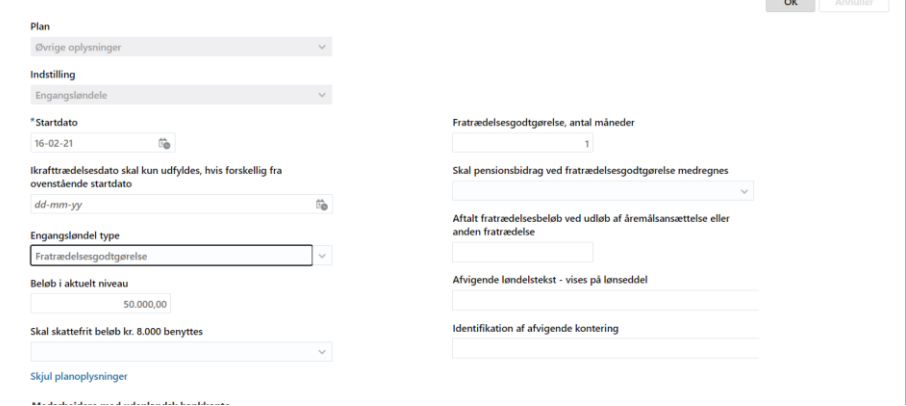

*Bemærk her også kan angives slet eller ændring af indberettet slutdato.* 

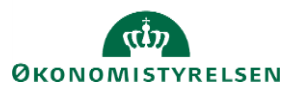

- *9. Udfyld de relevante felter*
- *10. Klik OK*
- *11. Klik Afsend*

*Ændringen bliver hermed sendt til godkendelse på normal vis.*

# *E. Oprettelse af Service anmodning til SAM*

*Der skal kun sendes en serviceanmodning til SAM, hvis der er tilføjet elementer under Administrer kompensation. Efter godkendelse af indtastede data i Statens HR, får opretteren af informationerne en notifikation om godkendelsen er godkendt. Herefter sendes en serviceanmodning til SAM.*

- *1. Klik på HR sag og HR-serviceanmodninger*
- *2. Klik opret serviceanmodning i højre hjørne*
- *3. Under Titel angives proces og navn på medarbejder*
- **4.** *Vælg kategorien* **SLS-SAM – Kun for HR-administratorer**

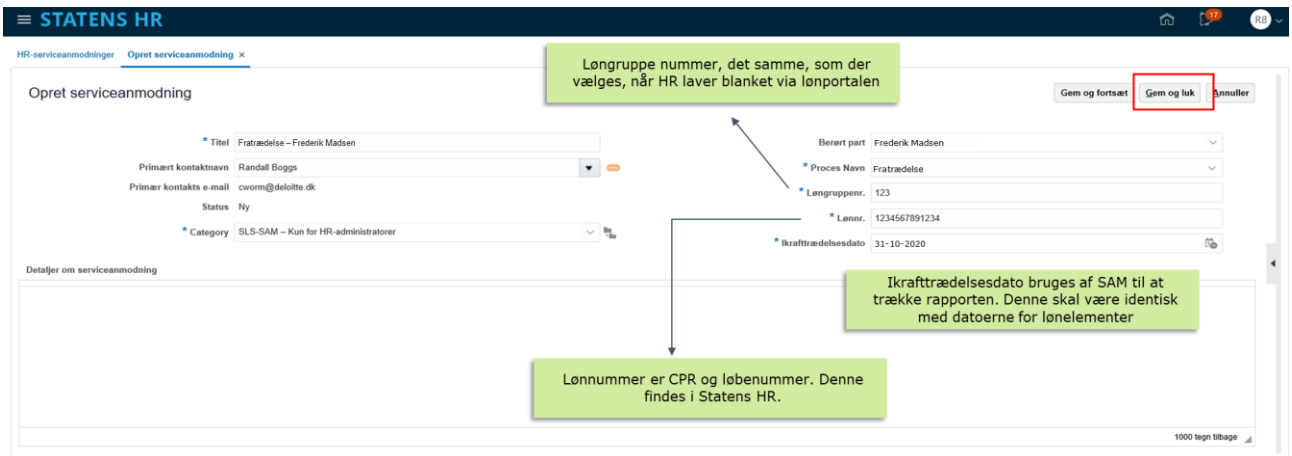

*5. Udfyld resterende informationer*

*Bemærk at startdato for fratrædelse skal være lig med ikrafttrædelsesdatoen angivet i serviceanmodningen*

*6. Klik* **Gem og Luk.**

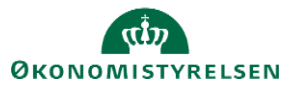